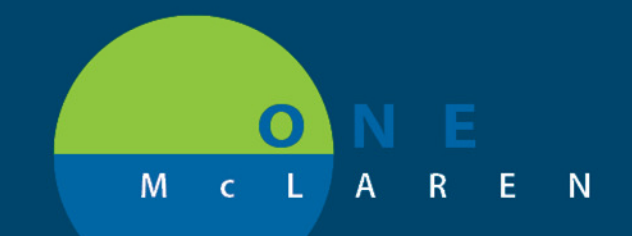

# **CERNER FLASH**

**9/3/2019**

### MEDICAL NECESSITY/ABN UPDATE

 When scheduling a Medicare patient where medical necessity check is run and an ABN form is required (and hasn't been signed), there are now "hard stops" in the system that will require users (during scheduling and registration) to review the ABN form. Please see the below steps that indicate when and where you will see these pop ups:

1. During scheduling, once PreReg is completed, if an ABN is required, you will get a pop up that allows you to: *Cancel*, *Override*, *Print ABN*, *Update* or *Guidelines*. **NOTE**: Do not select "Cancel". Selecting that will take you back to the WIP screen in Schapptbook. It is suggested to either **Override, Update** or **Print ABN**.

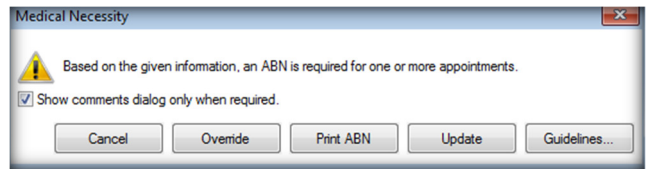

2. If you override, you must Select an override reason.

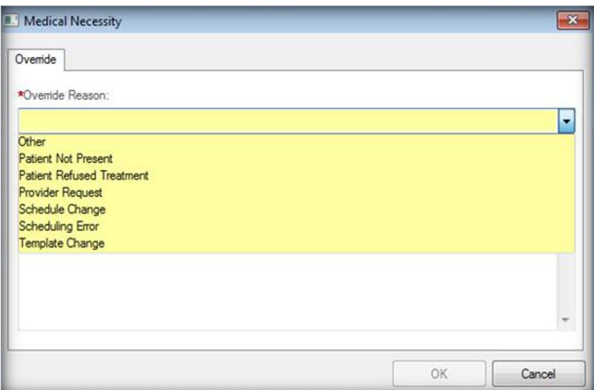

3. Click OK

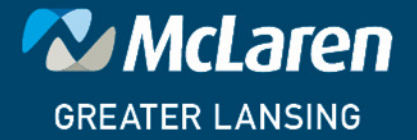

**DOING WHAT'S BEST.** 

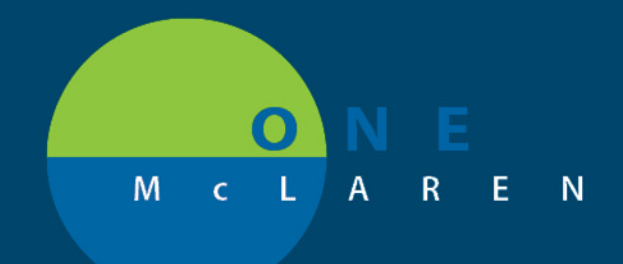

# **CERNER FLASH**

#### **Full Registration**

1. When going through the normal registration process, once you hit **Complete**, if an ABN is required and not already signed, you will get a pop up (hard stop) requiring either a **Review** or **Print** option.

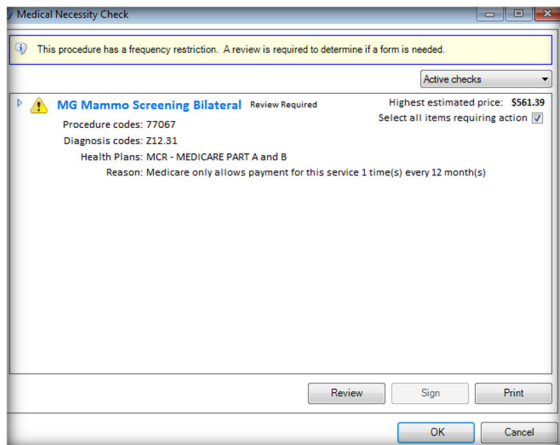

2. If you simply click OK, without selecting "Review" or "Print", you will get another pop up (hard stop) requiring that you complete the ABN.

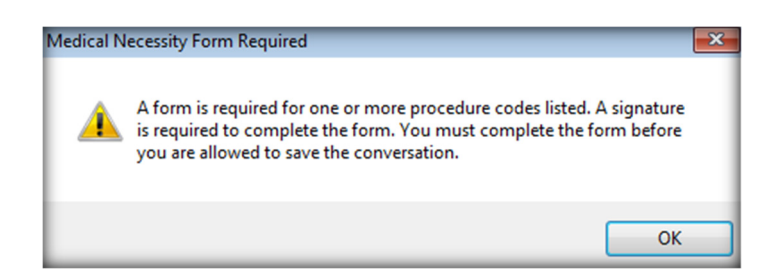

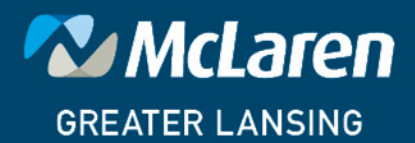

**DOING WHAT'S BEST.** 

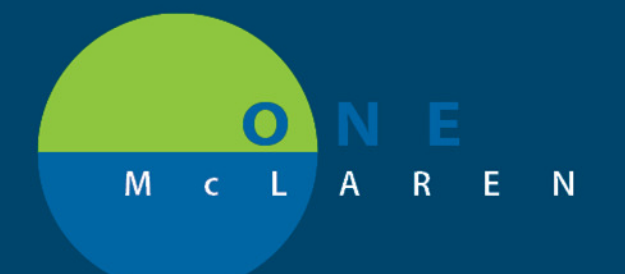

# **CERNER FLASH**

3. If you click **Review**, you will be given the options to choose either: *Reviewed – Form Required* or *Reviewed – Form Not Required*. Select the appropriate option and follow the steps for completing the ABN form if one is needed.

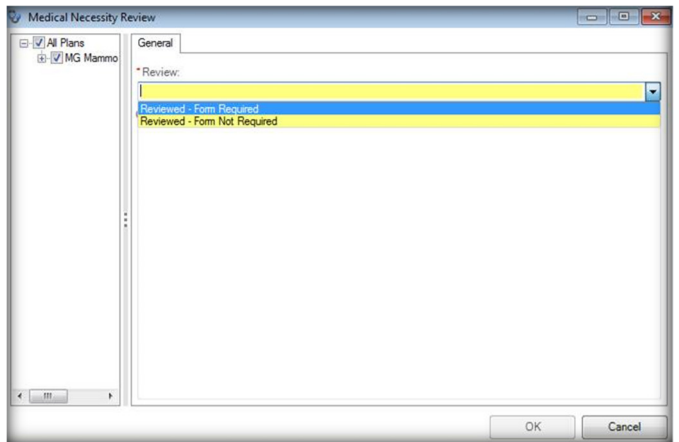

4. If you click **Print**, the ABN form will print.

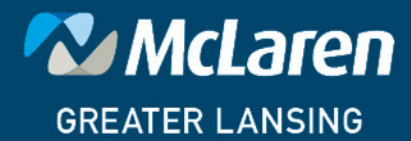

DOING WHAT'S BEST.